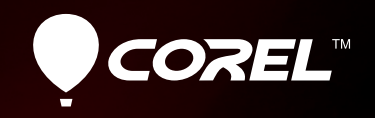

# VideoStudio®X4

**Reviewer's Guide**

 $HU_{V_1}$ 

 $7.6$ mm 1:1.8

# **Corel<sup>®</sup>**<br>VideoStudio® X4

#### **Contents**

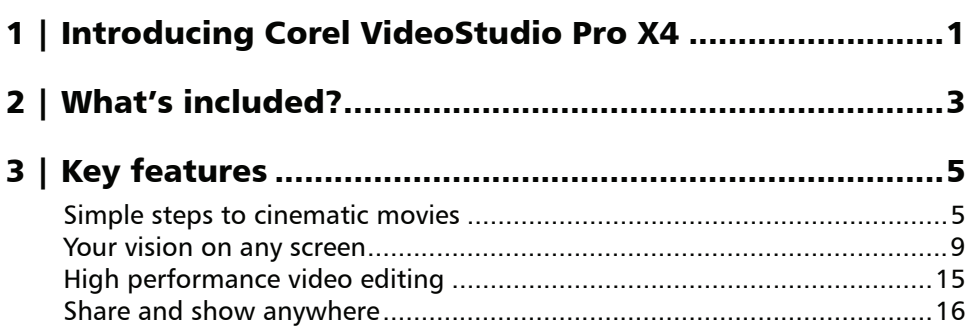

# <span id="page-4-0"></span>**Introducing Corel® VideoStudio® Pro X4**

Corel® VideoStudio® Pro X4 tears down the barriers to consumer video editing, offering a robust feature set, outstanding speed, and simple ways to quickly bring your video to life on-screen. This high performance video-editing environment combines an easy 3-step interface, a wealth of intuitive creative effects, and an integrated disc-burning and menu-authoring solution.

#### **Simple steps to cinematic movies**

With VideoStudio Pro X4, video editing is truly as easy as 1-2-3. The clutter-free workspace is uncomplicated enough for beginners and powerful enough for tech-savvy video enthusiasts. Simple steps speed you through the basics, while an abundance of effects, menu templates, sounds, titles, and transitions inspire creativity.

The dedicated Capture step makes it a breeze to get your media from DSLR cameras, DV and HDV™ camcorders, and other mobile devices. In addition, the Library lets you effortlessly organize your photos, video clips, and audio files so you can focus on the story you want to tell.

#### **Your vision on any screen**

You'll marvel at how quickly you can transform an idea into a captivating movie. The straightforward Timeline makes video composition fast and easy, letting you add animated titles, practically limitless creative effects, as well as background music and voice-over audio.

The new Stop Motion tools introduce the fun of animation — a perfect activity for the kid in anyone, whether you're a parent looking for family-oriented entertainment, a teacher with designs on an exercise in cognizant learning, or a teenager aiming to engross your online friends. And with new Time-lapse effects, it's easy for anyone to produce stunning scenes from gradually developing events, like a setting sun or moving clouds.

#### **High performance video editing**

Developed for the latest chips from Intel® and AMD, VideoStudio Pro X4 ensures that you can create without the wait. Plug-and-play support for HD cameras and formats, like H.264 and AVCHD™, makes it effortless to access media no matter the device. And with Smart Proxy editing, you can enjoy fast and responsive HD video composition that won't tax your PC's resources.

#### **Share and show anywhere**

Ready to debut your film to the world? With VideoStudio Pro X4, it's a cinch to screen your movie with a diverse audience, whether viewers will watch on iPhones or other mobile devices. social media websites, game consoles, or disc players and TVs. You can easily burn a DVD, AVCHD, BD-J, or Blu-ray™ disc, complete with menu navigation. You can even burn 3D video files to disc. What's more, VideoStudio Pro X4 offers presets for uploading directly to Facebook®, Flickr®, Vimeo®, and YouTube™ — in SD, HD, and even 3D.

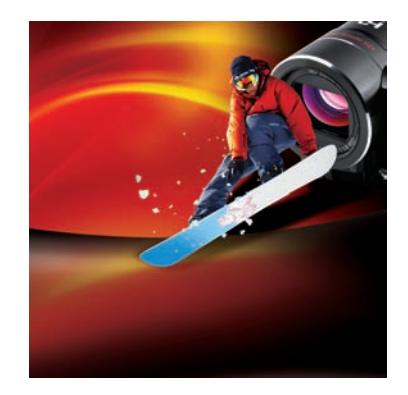

## <span id="page-6-0"></span>**What's included?**

#### **Main application**

Corel<sup>®</sup> VideoStudio<sup>®</sup> Pro X4: This high performance video-editing environment breaks down the barriers traditionally associated with digital video by combining a simple 3-step interface, a wealth of intuitive creative effects, and an integrated discburning and menu-authoring solution.

#### **Supporting applications and content**

- DV-to-DVD Wizard: The DV-to-DVD Wizard lets users capture video from a DV camcorder, add a theme template to it, and then burn it directly to DVD.
- **NewBlue®FX:** A variety of NewBlueFX animated effects are built right into VideoStudio Pro X4 to help you customize your video clips.
- **SmartSound®:** With integrated SmartSound audio, you can easily built a fantastic soundtrack, with sound effects, voice-overs, and masterful mood music.
- 3D glasses

#### **Minimum system requirements**

- Microsoft® Windows® 7, Windows Vista®, Windows® XP, with latest service packs installed (32-bit or 64-bit editions)
- Intel® Core™ Duo 1.83 GHz, AMD Dual-Core 2.0 GHz or higher recommended
- 1 GB of RAM (2 GB or higher recommended)
- 128 MB VGA VRAM (256 MB or higher recommended)
- 3 GB of free hard drive space
- Minimum display resolution: 1024 x 768
- Windows®-compatible sound card
- Windows®-compatible DVD-ROM for installation
- Recordable Blu-ray™ drive required for creating Blu-ray discs
- Internet connection required for online features and video tutorials

#### **Input/output device support**

- 1394 FireWire® cards for use with DV/D8/HDV camcorders
- Support for OHCI Compliant IEEE-1394
- USB Video Class (UVC) DV cameras
- Analog capture cards for analog camcorders (VFW and WDM support for Windows XP and Broadcast Driver Architecture support for Windows Vista and Windows 7)
- Analog and digital TV capture devices (Broadcast Driver Architecture support)
- USB capture devices: Web cameras, and disc/ memory/hard drive camcorders
- Windows-compatible Blu-ray, DVD-R/RW, DVD+R/RW, DVD-RAM or CD-R/RW drive
- Apple® iPhone™, iPad®, iPod classic® with video, iPod touch®, Sony® PlayStation Portable®, Pocket PC, smartphones

#### **Input format support**

- Video: AVI, MPEG-1, MPEG-2, AVCHD™, MPEG-4, H.264, BDMV, DV, HDV™, DivX®, QuickTime®, RealVideo®, Windows Media® Format, MOD (JVC® MOD File Format), M2TS, M2T, TOD, 3GPP, 3GPP2
- **Audio:** Dolby® Digital Stereo, Dolby® Digital 5.1, MP3, MPA, WAV, QuickTime, Windows Media® Audio
- Images: BMP, CLP, CUR, EPS, FAX, FPX, GIF, ICO, IFF, IMG, J2K, JP2, JPC, JPG, PCD, PCT, PCX, PIC, PNG, PSD, PSPImage, PXR, RAS, RAW, SCT, SHG, TGA, TIF, UFO, UFP, WMF
- Disc: DVD, Video CD (VCD), Super Video CD (SVCD)

#### **Output format support**

- Video: AVI, MPEG-2, AVCHD, MPEG-4, H.264, BDMV, HDV, QuickTime, RealVideo, Windows Media Format, 3GPP, 3GPP2, FLV
- **Audio:** Dolby Digital Stereo, Dolby Digital 5.1, MPA, WAV, QuickTime, Windows Media Audio, Ogg Vorbis
- **Images:** BMP, JPG
- Disc: DVD (DVD-Video/DVD-VR/AVCHD), Blu-ray Disc™ (BDMV)
- **Media:**  $CD-R/RW$  DVD-R/RW, DVD+R/RW, DVD-R Dual Layer, DVD+R Double Layer, BD-R/RE

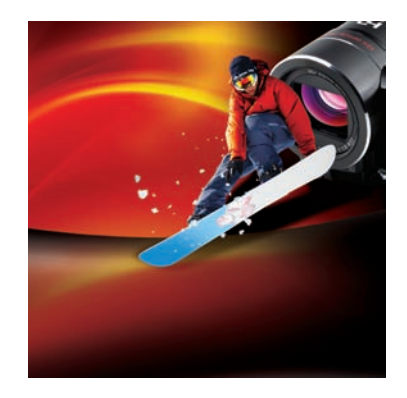

# <span id="page-8-0"></span>**Key features**

While developing VideoStudio Pro X4, we've focused on four key areas that our customers identified as critical for a video editor:

- simple steps to cinematic movies,
- your vision on any screen,
- high performance video editing,
- and share and show anywhere.

#### <span id="page-8-1"></span>**Simple steps to cinematic movies**

VideoStudio Pro X4 provides a simple, quick, and straightforward way to turn your video clips into a movie. The clear-cut workspace is suitable for video editors of all skill levels and presents three easy steps: 1-Capture, 2-Edit, and 3-Share.

The **Capture** step gives you easy ways to capture or load media, the **Edit** step offers a wide variety of video-editing options, and the **Share** step presents all the output options you need to reach your audience. By combining a wealth of features and effects with outstanding performance and stability, VideoStudio Pro X4 offers an enjoyable user experience that's fun for the whole family.

*New!* Flexible workspace: VideoStudio Pro X4 gives you the control and flexibility to set up your workspace any way you want. With new grab bars across the top of all three panels in each tab, you can undock any panel by simply dragging or double-clicking it. You can easily resize undocked panels and distribute panels across two monitors, which lets you maximize the Preview Window, Project Timeline, and Library screens.

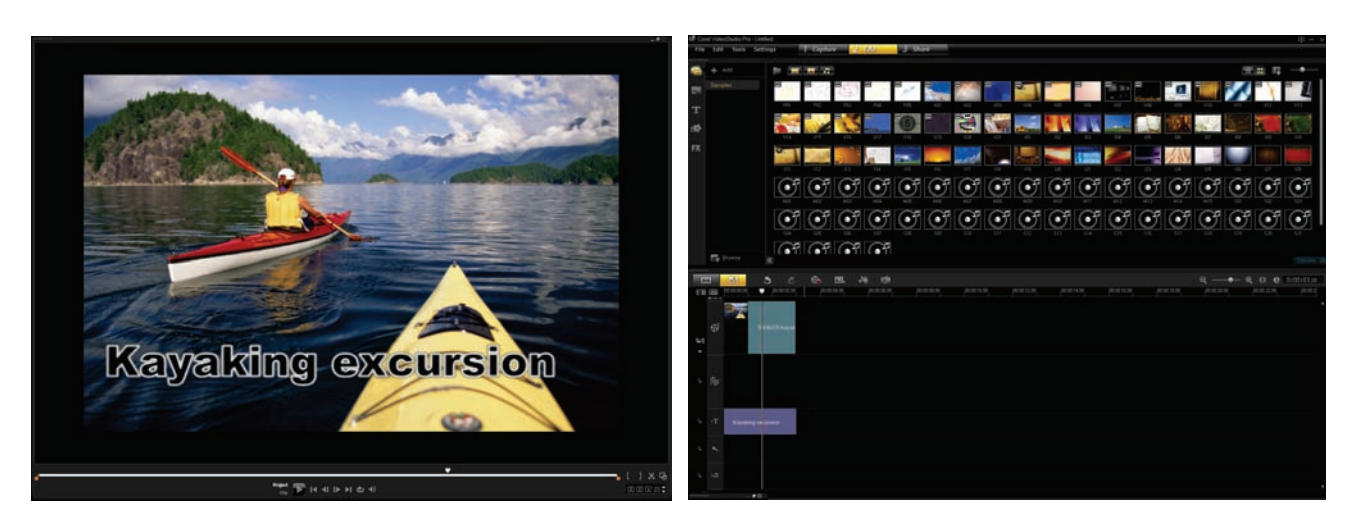

*You can distribute the VideoStudio Pro X4 workspace panels across two monitors.*

**Easy video discovery:** Whether your video is from a webcam, DV tape, computer, or mobile device, VideoStudio Pro X4 continues to offer easy ways to get video files from your camera or other device. The dedicated Capture step gives you all the options you need to unearth your stockpile of digital memories. You simply connect a device, choose an option, and then you're ready to start editing your video.

**New! Library ease of use:** VideoStudio Pro X4 offers a versatile and simple project management model. The Library is the focal point of any video editing project. Once you've captured your video, you need a repository to sort and select the clips to use in your movie. The Library lets you organize and sort a variety of media, including audio clips, filters, graphics, photos, transitions, and video clips.

With VideoStudio Pro X4, the Library makes it even easier to find precisely what you need. There are new icons that let you show or hide video clips, photos, and audio clips, limiting or expanding contents as you search for the right movie element. A new Browse button opens Windows Explorer to help you locate media and drag it to the Library.

You can also show or hide the Navigation panel for an expanded view of all available media, choose between a list or thumbnail view, and sort media by name, type of date added. What's more, you can easily create custom projectspecific libraries, which lets you work on multiple projects without muddling your source content.

#### Give it a try

#### To create and populate a custom library

- 1 Click the **Edit**  $2$  Edit step, click the **Add** button in the Library Navigation panel, and type a name for your custom library.
- 2 Click the **Browse**  $\blacktriangleright$  button, navigate to the folder containing the media that you want to use, and drag content from Windows Explorer into the Library panel.

*New!* Template import / export: With VideoStudio Pro X4, you can now import templates and export your projects as Instant Project templates. This can help you create a consistent style for your video projects and lets you share templates with other video enthusiasts. Movie templates offer shortcuts to cinematic styling, complete with credits, titles, pan and zooms, soundtracks, and more.

With the Corel® Guide, you can access freely downloadable media packs, including a variety of templates, titles, fonts, as well as additional creative and editing tools.

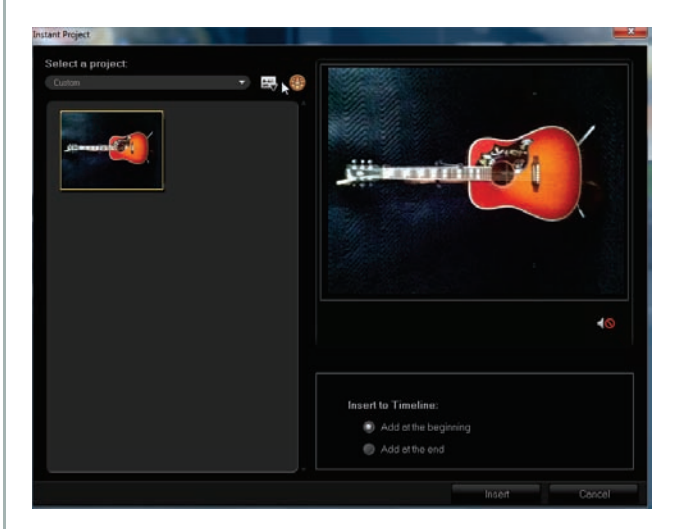

*You can create and share templates with Instant Project.*

#### Give it a try

#### To create an Instant Project template

Imagine that you run a used guitar shop and have a video blog for showcasing new arrivals.

You will want your videos to appear professional and consistent, which is a perfect time to use Instant Project templates.

You can easily create a template with a title screen, audio track overlay, and placeholder for a brief text description.

Then, you can quickly produce videos with a similar look and feel whenever you add a new guitar.

- 1 Open the video project that you want to save as a template.
- 2 Click File  $\blacktriangleright$  Export as template, and click Yes when prompted to save your project.

#### Give it a try **Give it a try**

- 3 In the Save As dialog box, type a name for your template in the File name box. You can include more information to help recognize your template by adding a **Subject** and Description.
- 4 Click Save.
- 5 In the Export project as template dialog box, move the slider to choose a thumbnail to use for the template, review the path and folder name, and click OK.

You can now share your template with other users, who can import it as an Instant Project.

*New & Enhanced!* Corel® Guide: This unique resource offers an array of useful information, online Help, product updates, add-ons, freely downloadable media packs, additional paid content, and training videos. The Learn tab provides 24-7 access to the application's online Help and to proficiency-building videos from the CorelVideo channel on Vimeo. The Do More tab presents a collection of downloadable templates, titles, fonts, creative effects, and editing tools.

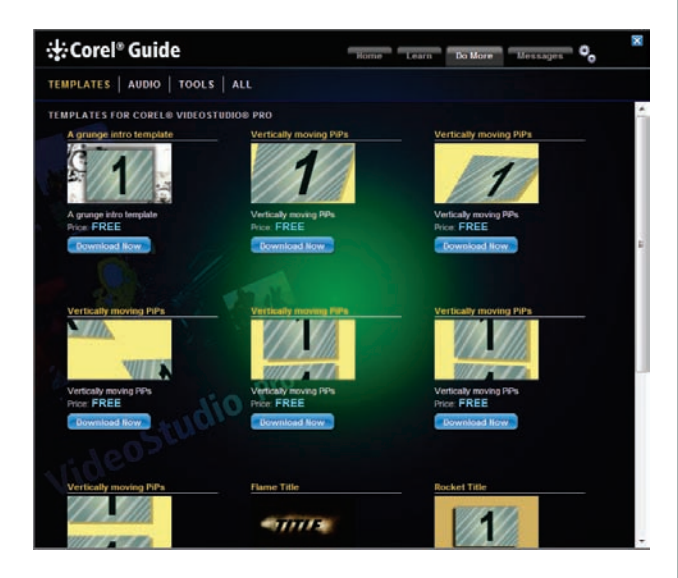

*The Corel Guide provides access to additional templates and content.*

#### To access video tutorials

- 1 In the upper-right corner of the application window, click the **Help and product** information **BE** button.
- 2 In the Corel Guide, click the Learn tab. You are now connected to the **CorelVideo** channel on Vimeo.

Use the navigation slider on the right to scroll through the available videos, and click to choose a video.

**Single Clip Trim:** Trimming video is one of the top motivators for consumers seeking videoediting software. Many people are simply keen to upload a piece of their video footage to Facebook or Youtube for sharing. To that end, VideoStudio delivers quick and easy ways to split and trim video with both Single Clip Trim and Multi-trim Video options.

The Single Clip Trim dialog box makes it easy to frame and accurately trim single clips. You can access the dialog box by double-clicking any clip in the Library.

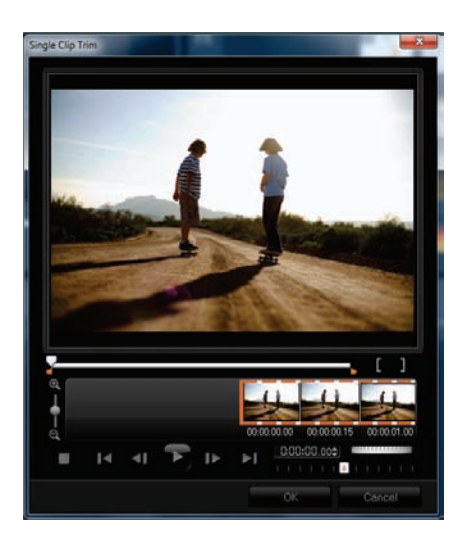

*You can quickly and easily trim video clips.*

#### Give it a try

#### To trim a single clip

1 Double-click any clip in the Library.

- 2 In the **Single Clip Trim** dialog box, use the Jog Wheel **Williams** to select a starting point, and click the **Mark-in L** button (or press **F2**).
- 3 Select an endpoint, and click the Mark-out button (or press F3).
- **4** To preview the result, click **Play** 2 (or press the Spacebar).

When you are satisfied with the result, click OK.

**Multi-trim Video:** With the Multi-trim feature, you can easily extract multiple segments from any video clip. The AccuCut timeline makes it fast and simple to zoom in precisely on the exact frame that needs to be trimmed. You simply play the video, click the **Mark-in** button to set the start point for the trimmed clip, click the **Mark-out** button to set the end point, and then repeat. The trimmed clips appear in the Timeline, where you can delete or re-adjust clips.

The Multi-trim Video dialog box includes a Jog Wheel for quickly scrolling through video and a Shuttle slider for easily finding exact frames. Plus, the Ad-Zapper automatically detects commercials in videos captured from TV, allowing for easy removal.

**New! NewBlue® live preview: A variety of** NewBlueFX animated effects are built right into VideoStudio Pro X4 to help you customize your video clips. The NewBlue effects now provide a live preview in the VideoStudio Preview Window so that you can see the affect of a filter in real time. VideoStudio Pro X4 continues to provide exclusive NewBlueFX filters, such as the Picturein-Picture Animator that lets you bring motion to any picture-in-picture window with rotations, angle, 3D effects, and more. These filters give you plenty of creative options to produce all kinds of interesting video effects, such as movie intros, title screens, menus, and much more.

Other notable NewBlueFX filters include

- the Detail Enhancer for strengthening edges and bringing out detail in a dull or foggy scene,
- and the Active Camera for simulating camera jitter.

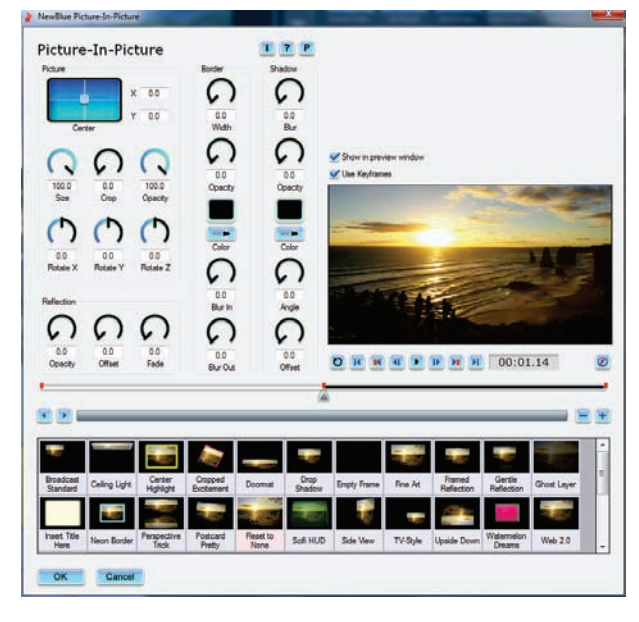

*The NewBlueFX dialog box now provides a live preview.*

#### Give it a try

#### To create a picture-in-picture effect

- 1 Drag a video clip to the **Video Track** in the Timeline.
- 2 Drag a video clip to the **Overlay Track** in the Timeline.
- 3 Click Settings  $\triangleright$  Preferences, click the Edit tab, and enable the Use Fit-to-Screen as default size in Overlay Track checkbox.
- 4 In the Library Navigation panel, click the FX FX icon and drag the **Picture-in-Picture** filter onto the overlay track.
- **5** Click the **Options**  $\circ$ <sup>Options</sup>  $\hat{\sim}$  button, click the Attributes tab, and then click Mask & Chroma Key.
- **6** Enable the **Apply Chroma Key** checkbox, choose Mask Frame from the Type dropmenu, and then choose a mask frame. You can watch the Preview Window to see the effect of the mask on the overlay.
- **7** In the Timeline, click to select the overlay track, then click the **Attribute** tab and click the Customize Filter **a** button
- 8 In the NewBlue Picture-in-Picture dialog box, click one of the keyframe icons to choose an animation style for the overlay, and then click OK.

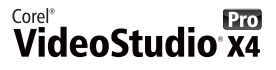

#### <span id="page-12-0"></span>**Your vision on any screen**

Traditionally, video-editing developers have followed an everything-but-the-kitchen-sink approach in which feature counts, hardware optimization, and technical jargon dominate. While balancing the need for speed and power under the hood, VideoStudio Pro X4 differentiates itself with a primary mandate of simplicity. The clutter-free workspace makes it easy for anyone to take an idea for a video and watch it come to life on-screen.

You'll be amazed at how quickly you can realize your vision — with all the exciting effects and embellishments that pros use. And whether your intended viewers will watch on a mobile device, a TV at home, or any screen connected to the internet, VideoStudio Pro X4 makes it easier than ever to reach your audience.

*New!* Titles in overlav tracks: For consumers dabbling in movie production, the placement of text over video is a popular effect. You want to give your film a professional touch, with animated text that introduces a wedding video, adds descriptive context to a scene in a documentary, or gives credit to the production crew.

With VideoStudio Pro X4, you can now place titles in any overlay track, which means that you can position animated titles behind other onscreen objects. This gives you more creative flexibility to add depth and drama to your video projects. You simply drag a title style from the Library to any overlay track in the Timeline. You can even add titles to the main video track, and add transitions at the beginning or end of a single clip. VideoStudio Pro X4 offers 27 filters specifically for enhancing titles and 64 fonts to help you achieve just the right look for your movies.

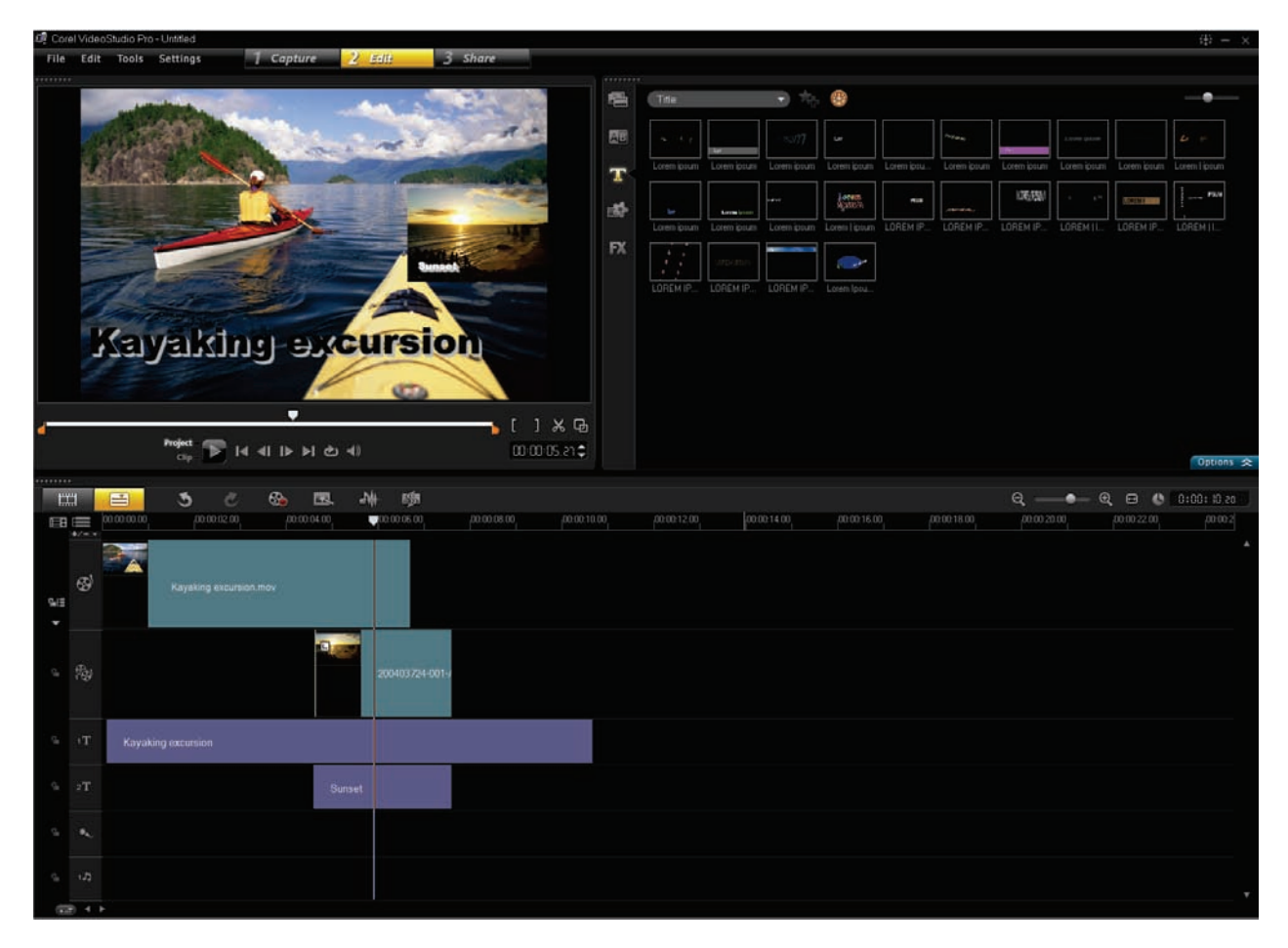

*You can add multiple titles to overlay tracks that give greater depth and drama to your video projects.*

#### To add multiple titles to an overlay track

- 1 Drag a video clip to the **Video Track** in the Timeline.
- 2 Right-click the Overlay Track in the Timeline, and choose Track Manager from the dropmenu.
- 3 In the Track Manager dialog box, enable the checkboxes for Overlay Track #2 and **Overlay Track #3**, and click OK.
- 4 In the **Video Track**, click to select the clip. press Ctrl  $+$  C, and then click in the first Overlay Track.

The copied clip appears in the Overlay Track.

- 5 In the Library Navigation panel, click FX FX and drag **Picture-in-Picture** onto the overlay clip. In the Preview Window, use the handles to adjust the size and position of the picture-inpicture overlay.
- 6 Click Options  $\frac{20 \text{ pttions}}{2}$ , click the **Attributes** tab, click **Mask & Chroma Key**  $\blacksquare$ , and then enable the **Apply Overlay Options** checkbox.
- **7** Press **Ctrl + C** to copy the overlay clip, and then click in the third **Overlay Track**. In the Preview Window, use the handles to adjust the size and position of the picture-inpicture overlay.

You can position this overlay at a different time interval than the original video.

8 Click to select the first **Overlay Track**, click the **Title**  $\Gamma$  icon in the Library Navigation panel, and then double-click in the Preview Window to type a title.

For example, Title #1.

9 Click the third Overlay Track and double-click in the Preview Window to type a title. For example. Title #2.

Press **Play**  $\bullet$  to preview the effects.

Multi-track overlav effects: You can apply filters on overlay tracks for video and graphics, which allows for easy compositing when editing your video productions. You can even apply filters on top of other filters to create unique and surprising effects.

**Replace Clip:** VideoStudio Pro X4 simplifies replacing a single video clip within a production — without altering the rest of the video. By simply pressing the Ctrl key while dragging a new clip to the Video Track, the Replace Clip option modifies the new segment to be exactly the same length as the one it's replacing. You can also swap out a video clip for a photo or a color clip and replace audio clips.

#### Give it a try

#### To replace a clip

- 1 Drag a video clip to the **Video Track** in the Timeline.
- 2 Drag another video clip directly over the first clip in the **Video Track**.
- 3 Hold down Ctrl as you release the left-mouse button.

The new clip will be resized to the length of the clip it's replacing.

**New! Stop Motion animation:** With the new Stop Motion animation tools, VideoStudio Pro X4 introduces the fun of giving life to inanimate objects. This classic animation technique is an absolute riot for anyone interested in filmmaking, and has produced renowned films and television shows, such as Wallace & Gromit, and Gumby.

For parents and kids, stop-motion is a fantastic way to while away the hours on a rainy afternoon. For teachers and students, it's a great multifaceted learning opportunity. In addition to endless amusement, you'll exercise creativity, story telling, orderly thought, project planning,

patience, and much more. And you can choose to animate just about anything, like clay or putty, building blocks, figurines, and other toys.

VideoStudio Pro X4 lets you capture images from webcams, DV and HDV camcorders, and you can also import images from a DSLR camera. When capturing images, the Stop Motion window lets you choose the exposure time for each image, adjust capture resolution, or use Auto Capture to set automatic time increments. In addition, the Onion Skin feature lets you control the opacity of the new captured image and the previous captured frame.

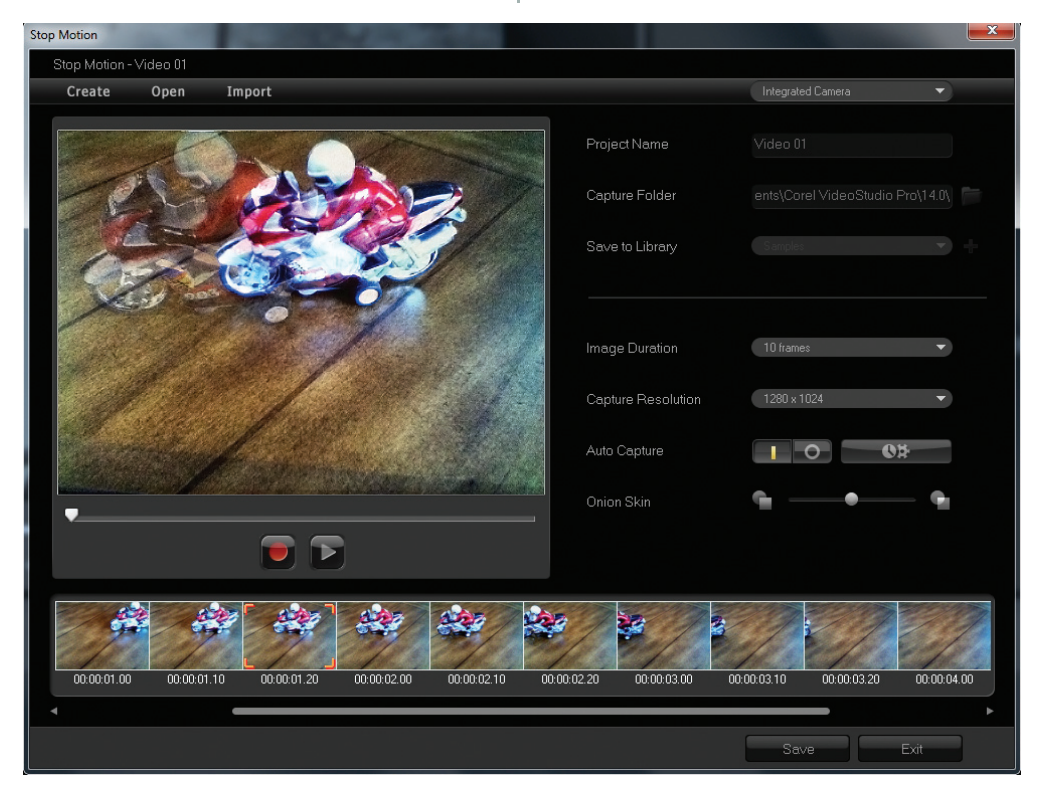

*The new Stop Motion tools offer endless fun and creative expression.*

#### Give it a try

#### To create a manual stop-motion animation

- 1 With a webcam connected to your PC, click the **Capture**  $\frac{1 - \text{Capture}}{1 - \text{Capture}}$  step, and then click Stop Motion ...
- 2 In the **Stop Motion** interface, type a name in the **Project Name** box.

#### Give it a try

- **3** Choose the exposure time for each image from the Image Duration drop-menu. A higher frame rate results in a shorter exposure time for each image.
- 4 Adjust the **Onion Skin** slider from left to right to control the opacity of the new captured image and the previous captured frame.
- 5 Click Save.

**New! Time-lapse / strobe effect: You can** easily create cool time-lapse or strobe effects from a series of photos with VideoStudio Pro X4. Time-lapse photography involves capturing a series of consecutive photos of a gradually occurring event, like moving traffic, a rising tide, or a setting sun. For example, you might set a camera to shoot an evening skyline every few seconds over the course of 8 hours.

With VideoStudio Pro X4, you can import the series of photos and specify how many photos to keep, how many to discard, and the duration of each frame in the resultant clip. You can also use this effect on video clips.

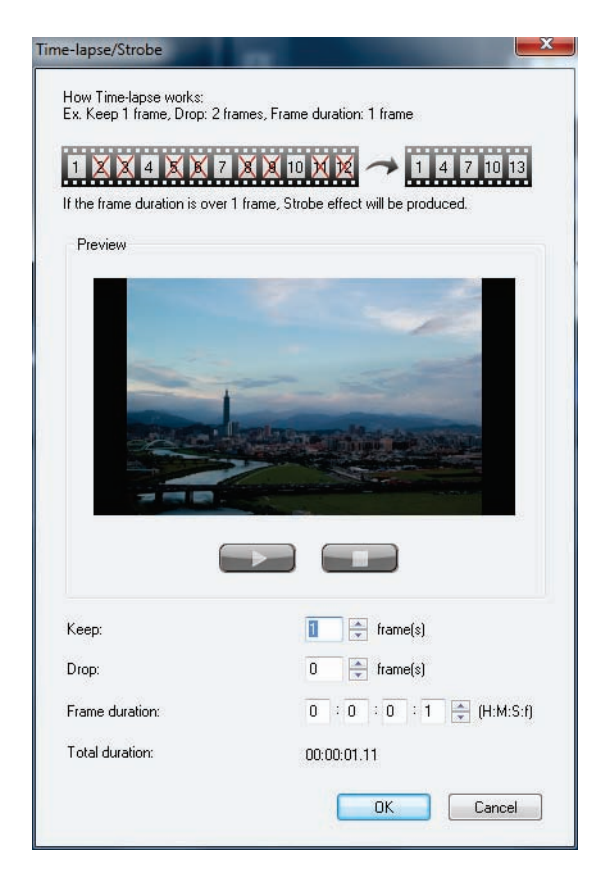

*You can create time-lapse or strobe effects from a series of photos.*

#### Give it a try

#### To apply a time-lapse effect to photos

- 1 Click File > Insert Media File to Timeline > Insert Photo for Time-lapse/Strobe.
- 2 Navigate to the folder containing the photos for the project, select them, and click **Open**. For best results, choose a series of photos taken in succession from your DSLR.
- 3 In the Time-lapse/Strobe dialog box, press **Play** to preview the clip created from your series of photos.
- 4 In the Keep box, specify the number of frames to retain for your clip. A video frame is created for each photo in the

series.

**5** In the **Drop** box, specify the number of photos that you do not want to include in the final video clip.

This will create a rhythm for the time-lapse effect. For example, you might keep one photo and drop two, which will be repeated to produce the time-lapse clip.

- 6 In the Frame duration box, specify the exposure time for each frame. If the Frame duration is more than 1 and Total duration is shortened, you'll get a timelapse effect.
- 7 Press Play to preview the effect, and click OK when you are satisfied with the result.

*New!* FX Fade: With VideoStudio Pro X4, you can now fade-in or fade-out of certain effects. This is useful, for example, if you want a picturein-picture window to appear or disappear gradually. When an effect is eligible for fading, Fade buttons will be accessible from the Options panel. Alternatively, the right-click menu will present Fade-in and Fade-out options for eligible effects.

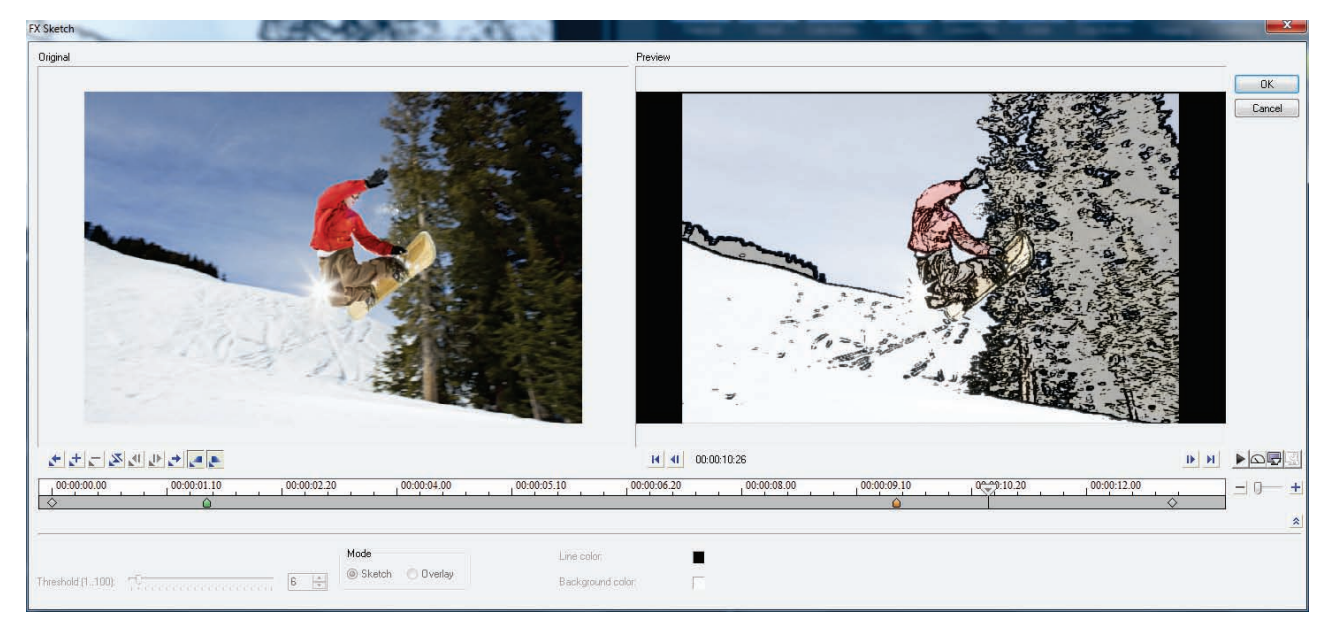

*With some effects, you can fade-in or fade-out to create a stylish transition.*

#### To apply FX Fade on a clip

- 1 Drag a video clip to the Video Track in the Timeline.
- 2 Right-click the clip, choose Copy from the drop-menu, and then click to position the clip at the 2 second mark in the **Overlay Track**.
- **3** Position your cursor toward the end of the overlay clip and drag to shorten the clip by 2 seconds.
- 4 In the Library Navigation panel, click the FX FX icon, and drag **AutoSketch** to the clip in the Overlay Track.
- **5** Click the **Options**  $\frac{10 \text{ptions}}{2}$  button, click the Attributes tab, click the Fade In **all** button, and then click the **Fade Out**  $\overline{\mathbf{m}}$  button. Note: You can also apply FX Fade by clicking **Customize Filter a.**, and then setting the fade-in and fade-out points in the dialog box.
- 6 Drag the **Scrubber** to the start of the video and press **Play**  $\blacksquare$  to see the result.

#### *Enhanced!* SmartSound® multi-layer

**music:** A great soundtrack is crucial for any movie. With VideoStudio Pro X4, you can easily add sound effects, voice-overs, and masterful mood music with SmartSound. Multi-layered audio tracks from SmartSound let you fine-tune individual instruments, which gives you an incredible range of possibilities to complement your movie with mood music.

An enhanced real time preview makes it easier than ever to customize your soundtrack. And you can now access the SmartSound dialog box directly from the Timeline toolbar. In addition, the Corel Guide provides more music options from royalty-free website Jamendo.

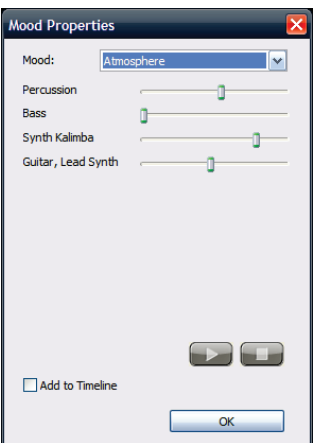

*With SmartSound multi-layer music, you can adjust instrument levels to achieve masterful mood music.*

#### To adjust individual instruments in an audio track

- **1** Click the **Edit**  $\frac{2 \text{ Edit}}{2 \text{ test}}$  step, and click the **Auto** Music  $\frac{1}{2}$  button on the Timeline toolbar.
- 2 In the Auto Music tab, choose Music Multilayer from the Scope drop-menu.
- 3 Choose Album from the Filter drop-menu.
- 4 Choose any asterisked title from the Music drop-menu, and click Set Mood
- 5 In the Mood Properties dialog box, adjust any of the instrument sliders. You can preview your adjustments by using the **Play** and **Stop** buttons.
- **6** When you are satisfied with the result, enable the **Add to Timeline** checkbox, and click OK.

**RotoSketch:** The principles of rotoscoping tracing over live-action film movement to create animation — are the foundation of RotoSketch. By simply applying a GPU-optimized filter, videos can be turned into realistic animated clips.

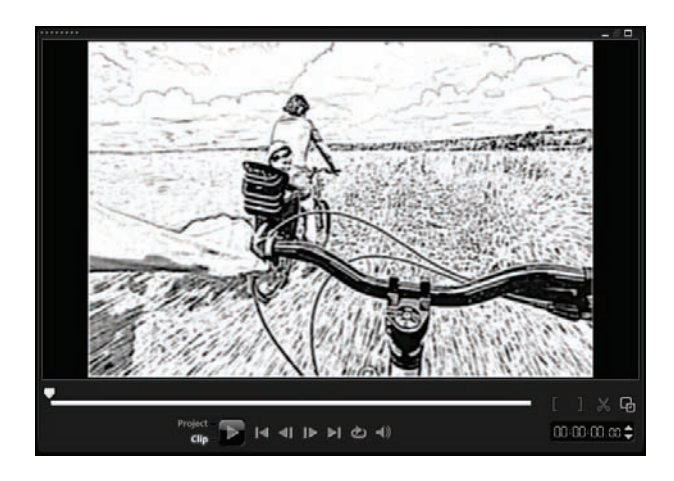

*You can trace over live-action movement to create realistic animated video clips.*

#### Give it a try

#### To create a RotoSketch from a video clip

- **1** Click the **Edit**  $2$  Edit step, click the **Media** icon in the Library Navigation panel, and then drag a video clip to the **Video Track** in the Timeline.
- 2 In the Library Navigation panel, click the Filter

**EX** icon, and then drag the **RotoSketch** filter onto the clip in the Video Track.

3 In the Preview Window, click **Play**  $\blacktriangleright$  to see the sketch of the video clip.

Painting Creator: With the Painting Creator, you can record painted, drawn, or written strokes as an animation to use as an overlay effect. For example, you can enhance a family vacation video by drawing your route on a map and overlaying it on the video. The Painting Creator lets you choose to create still paintings or animations.

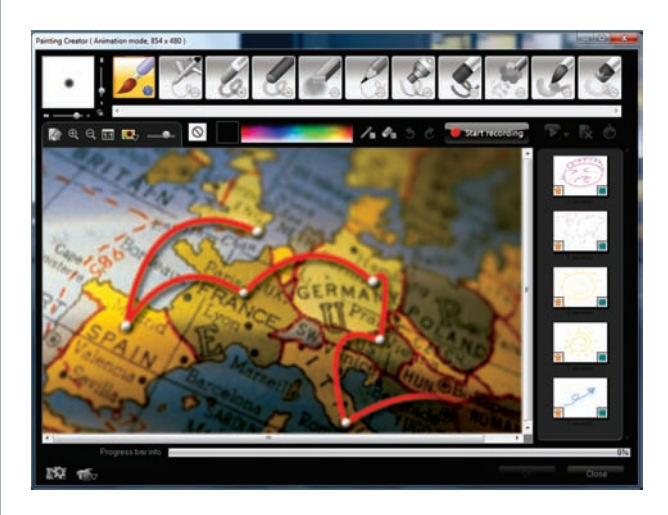

*The Painting Creator lets you add personalized overlay effects, such as a particular route over a map.*

#### <span id="page-18-0"></span>**High performance video editing**

By integrating the latest hardware innovations, VideoStudio Pro X4 continues to eliminate the technical hurdles traditionally associated with digital video editing. Where you once needed specialized knowledge to capture digital video to a video card, VideoStudio Pro X4 offers support for plug-and-play HD cameras. Where rendering to DVD once involved hours and hours of waiting, VideoStudio Pro X4 is built for today's fast multicore processors and GPUs.

**New! Processor optimization:** VideoStudio Pro X4 has been optimized for the new second generation Intel® Core and AMD Fusion™ processors. These powerful processors deliver both CPU and GPU capabilities in a single processor, which is perfect for data-heavy HD and 3D video workloads. The result is a video-editing application that's built for speed and responsiveness.

Note: For maximum performance from the latest available chipsets, a product update may be required after installation. You simply launch the Corel Guide, click the **Home** tab, and then click Check for updates to ensure that you are up-to-date with the latest product enhancements.

**HD import:** It started on TVs, soon found its way onto computer screens, and today it's on phones, media players, and other mobile devices. As HD continues its expansion from novelty to ubiquity, VideoStudio Pro X4 ensures that you can keep pace. Whether you're capturing H.264 or AVCHD from a phone, compact camcorder, or HDV camera, VideoStudio Pro X4 provides support for a wide range of HD cameras and formats.

**Smart Proxy:** By using lower-resolution proxy files for editing and previewing an HD project, VideoStudio Pro X4 requires fewer system resources, which results in faster, smoother editing of HD video. The proxy video is used only for editing. When it's exported, the proxy clip links back to the original HD video, so the final product is full HD quality.

**HD authoring and burning:** With its new integrated burning functionality, VideoStudio Pro X4 makes it easier than ever to author HD movies to DVD and Blu-ray Disc.

Support for H.264 compression: H.264, the cutting-edge video-compression technology in the MPEG-4 standard, offers the best of both worlds — incredible video quality from the smallest amount of video data. With VideoStudio Pro X4, you can take advantage of H.264 compression when saving an HD MP4 file. The result is a stunningly crisp, vivid movie in a much smaller file size. This saves bandwidth and makes it easier to share your HD projects to a variety of devices ranging from low-powered cell phones to high-powered Blu-ray devices.

#### <span id="page-19-0"></span>**Share and show anywhere**

After you've poured your creativity into moviemaking, you'll want to showcase your video for an audience. With VideoStudio Pro X4, you have an array of options that help you connect with viewers — no matter the medium. You can burn a DVD, AVCHD, BD-J, or Blu-ray disc, export specifically for a variety of mobile devices or game consoles, and upload directly to Facebook, Flickr, Vimeo, or YouTube.

**Enhanced! Create Disc: VideoStudio Pro X4** now provides integrated disc authoring functionality that lets you create advanced DVD, AVCHD, Blu-ray, and BD-J discs from your videoediting projects. You can choose from 39 customizable menu templates to give your discs a personalized, professional appearance.

The intuitive features make it easy to add chapters, decorations, music, and titles to your disc's navigation menu. You can even add GIF animations, graphics, or photos. A preview windows lets you see exactly what your audience will see as you design your menus. By integrating a disc burning and menu authoring wizard, VideoStudio Pro X4 reduces the steps needed to share your projects on disc.

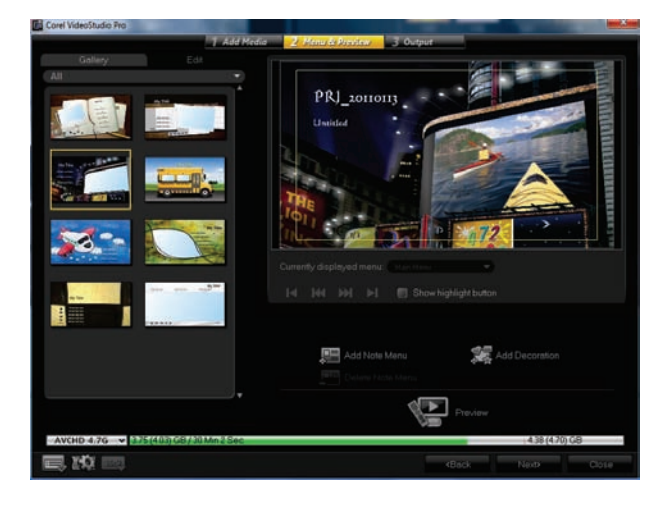

*You can create professional-looking menus with the new, integrated disc authoring functionality.*

#### Give it a try

#### To create an AVCHD™ disc with menu navigation

- 1 Click the Share 3 share step, click Create Disc  $\blacktriangleright$ , and choose **AVCHD** from the drop-down.
- 2 In the Corel VideoStudio Pro disc burning window, ensure that the **Create Menu** checkbox is enabled, and click **Next**.
- 3 In the Gallery tab, click an icon to choose a menu template.

Click the **Edit** tab to adjust the settings for background music and imagery.

4 In the Preview Window, click on any of the current menu text to edit it, and click Font

**Settings**  $\mathbf{E}$  to adjust the style of the text. You can also click on the various menu elements to reposition or resize them.

5 Click Next, and then click Burn

*Enhanced!* Web sharing: The web is your expressway to connect with an audience. When you're ready to share your video, you can choose from several output options that are specifically optimized for the web. VideoStudio Pro X4 provides presets for uploading directly to YouTube, Vimeo, Facebook, and Flickr in both HD and SD formats.

**Sharing to Vimeo®:** With a focus on usercreated, high-quality videos, Vimeo is a natural place to share your video productions. To that end, you can upload projects to Vimeo directly from VideoStudio Pro X4 in both SD and HD.

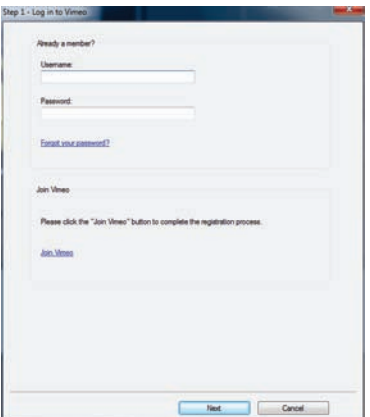

*You can upload video files to Vimeo directly from within VideoStudio Pro X4.*

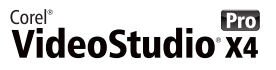

#### To upload to Vimeo®

- 1 Click File > Open Project, navigate to the folder containing the video that you want to share, click to select it, and then click **Open**.
- 2 Click the Share 3 share step, click Upload

to Web  $\bigcirc$ , and choose one of the following options from the drop-menu:

- MPEG-4 HD (16:9)
- MPEG-4 (4:3)
- 3 In the Create Video File dialog box, click Save.
- 4 If you're already a Vimeo member, type your Username and Password, and click Next. If you're new to Vimeo, click **Join Vimeo** and follow the instructions to create an account.

*New!* 3D export: With VideoStudio Pro X4, you can easily convert 2D video clips into 3D files. In the **Share** step, you simply click **Create Video**, and then choose the appropriate 3D preset. There are presets for 3D output on DVD, Blu-ray, and AVCHD discs, as well as WMV 3D formats suitable for mobile devices.

**New! 3D export to YouTube™: The new** YouTube 3D output option lets you quickly and easily convert a 2D video into 3D and upload it directly to YouTube.

*Enhanced!* Smart Package: The newly integrated WinZip® technology provides additional compression and encryption options for Smart Package. Invaluable for students, collaborators, or anyone wanting the freedom to create movies on multiple PCs, Smart Package gathers all video, photo, and audio files used in a project into one folder. With VideoStudio Pro X4, Smart Package now offers multiple compression options, a best method for each file type, and presets for CD, DVD, or Fat32 file systems. What's more, you can also choose a custom compression method and secure your Smart Package with password encryption.

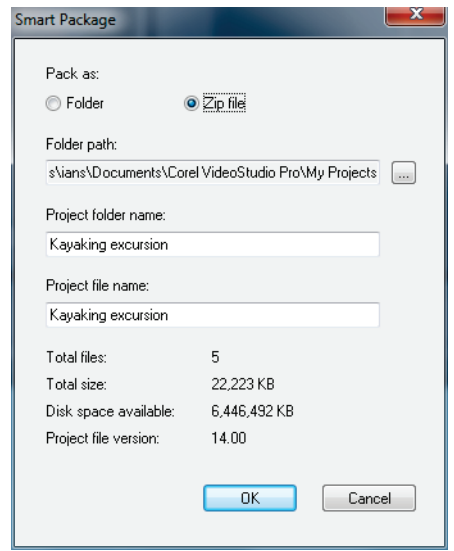

*With Smart Package and integrated WinZip technology, you can easily package, compress, and encrypt video projects.* 

#### Give it a try

#### To create a Smart Package

- 1 Click File  $\triangleright$  Smart Package.
- 2 In the **Smart Package** dialog box, enable the **Zip file option.**
- 3 In the Folder path area, click the Browse button, navigate to the drive where you want to save the project, and click OK.
- 4 Click OK to start the compression process.
- **5** In the **Zip project package** dialog box, click **Change Compression**, choose one of the available presets, and then press OK.
- **6** In the **Split Zip File** area, choose **Do Not** Split, and click OK.

### **About Corel**

Corel is one of the world's top software companies, with more than 100 million active users in over 75 countries. We develop software that helps people express their ideas and share their stories in more exciting, creative, and persuasive ways. Through the years, we've built a reputation for delivering innovative, trusted products that are easy to learn and use, helping people achieve new levels of productivity. The industry has responded with hundreds of awards for software innovation, design, and value.

Our award-winning product portfolio includes some of the world's most widely recognized and popular software brands, including CorelDRAW® Graphics Suite, Corel® Painter™, Corel DESIGNER® Technical Suite, Corel® PaintShop Photo® Pro, Corel® VideoStudio®, Corel® WinDVD®, Corel® WordPerfect® Office, WinZip®, and Corel® Digital Studio™ 2010. Our global headquarters are in Ottawa, Canada, and major offices are in the United States, the United Kingdom, Germany, China, Taiwan, and Japan.

Copyright 2011 Corel Corporation. All rights reserved.

Corel® VideoStudio® Pro X4 Reviewer's Guide

Protected by patents in the United States and elsewhere.

Product specifications, pricing, packaging, technical support and information ("specifications") refer to the retail English version only. The specifications for all other versions (including other language versions) may vary.

INFORMATION IS PROVIDED BY COREL ON AN "AS IS" BASIS, WITHOUT ANY OTHER WARRANTIES OR CONDITIONS, EXPRESS OR IMPLIED, INCLUDING, BUT NOT LIMITED TO, WARRANTIES OF MERCHANTABLE QUALITY, SATISFACTORY QUALITY, MERCHANTABILITY OR FITNESS FOR A PARTICULAR PURPOSE, OR THOSE ARISING BY LAW, STATUTE, USAGE OF TRADE, COURSE OF DEALING OROTHERWISE. THE ENTIRE RISK AS TO THE RESULTS OF THE INFORMATION PROVIDED OR ITS USE IS ASSUMED BY YOU. COREL SHALL HAVE NO LIABILITY TO YOU OR ANY OTHER PERSON OR ENTITY FOR ANY INDIRECT, INCIDENTAL, SPECIAL, OR CONSEQUENTIAL DAMAGES WHATSOEVER, INCLUDING, BUT NOT LIMITED TO, LOSS OF REVENUE OR PROFIT, LOST OR DAMAGED DATA OR OTHER COMMERCIAL OR ECONOMIC LOSS, EVEN IF COREL HAS BEEN ADVISED OF THE POSSIBILITY OF SUCH DAMAGES, OR THEY ARE FORESEEABLE. COREL IS ALSO NOT LIABLE FOR ANY CLAIMS MADE BY ANY THIRD PARTY. COREL'S MAXIMUM AGGREGATE LIABILITY TO YOU SHALL NOT EXCEED THE COSTS PAID BY YOU TO PURCHASE THE MATERIALS. SOME STATES/COUNTRIES DO NOT ALLOW EXCLUSIONS OR LIMITATIONS OF LIABILITY FOR CONSEQUENTIAL OR INCIDENTAL DAMAGES, SO THE ABOVE LIMITATIONS MAY NOT APPLY TO YOU.

Corel, the Corel logo, CorelDRAW, Corel DESIGNER, Digital Studio, Painter, PaintShop Photo, VideoStudio, WinDVD, WinZip, and WordPerfect are trademarks or registered trademarks of Corel Corporation and/or its subsidiaries in Canada, the U.S. and/or other countries.

AMD is a trademark of Advanced Micro Devices, Inc. Apple, FireWire, iPad, iPod, iPod classic, iPod touch, iPhone, iTunes logo, QuickTime and the QuickTime logo are trademarks or registered trademarks of Apple Computer, Inc., registered in the United States and other countries. QuickTime and the QuickTime logo are trademarks used under license. AVCHD and the AVCHD logo are trademarks of Panasonic Corporation and Sony Corporation. Blu-ray, Blu-ray Disc and the Blu-ray Disc logo are trademarks or registered trademarks of the Blu-ray Disc Association used under license. CUDA, NVIDIA and the NVIDIA logo are trademarks and/or registered trademarks of NVIDIA Corporation in the U.S. and other countries. Dolby and the double-D logo are trademarks or registered trademarks of Dolby Laboratories. DivX is a trademark of DivX, Inc. and is used under license. Facebook and the Facebook logo are trademarks or registered trademarks of Facebook Inc. Flash is a trademark or registered trademark of On2 Technologies Inc. HDV is trademark of Sony Corporation and Victor Company of Japan, Limited (JVC). JVC is a registered trademark of Victor Company of Japan, Limited. Intel, Core and the Core Inside logo are trademarks of Intel Corporation in the U.S. and other countries. Microsoft, Windows, Windows Vista, Windows Media and other Microsoft products referenced herein are either trademarks or registered trademarks of Microsoft Corporation in the United States and/or other countries. PSP and PlayStation Portable are trademarks or registered trademark of Sony Computer Entertainment Inc. RealVideo is the trademark or registered trademark of RealNetworks, Inc. SmartSound and the SmartSound logo are trademarks or registered trademarks of SmartSound Software, Inc. Vimeo and the Vimeo logo are trademarks or registered trademarks of Vimeo LLC. YouTube and the YouTube logo are trademarks or registered trademarks of Google Inc., in the U.S. and other countries. All other product names and any registered or unregistered trademarks mentioned are used for identification purposes only and remain the exclusive property of their respective owners.

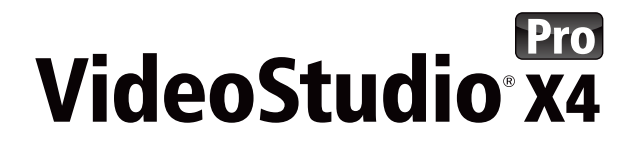

#### **Media Contacts**

**Germany, Austria, Switzerland & Poland: Tim Schade** Senior PR Manager, EMEA tim.schade@corel.com +44 1628 589849

**UK, Benelux, Nordics & South Africa: Chris Boba** EMEA PR Manager chris.boba@corel.com +44 1628 589845

**France, Italy, Spain, Portugal & Rest of EMEA: Maria Di Martino** EMEA PR Manager maria.dimartino@corel.com +44 1628 589848

**Asia Pacific: Joy Tsai** APAC PR Manager joy.tsai@corel.com Tel: +886-2-26273777 ext. 6319

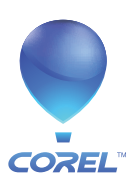

**Corel Corporation** 1600 Carling Ave. Ottawa, ON Canada K1Z 8R7

**Corel UK Limited** Sapphire Court Bell Street Maidenhead Berkshire SL6 1BU United Kingdom

**Corel TW Corp.** 7F No. 399, Rueiguang Rd, Neihu District, Taipei City 114, Taiwan